**ПП "Контур плюс"**

# Педагогічний програмний засіб **"Музичне мистецтво, 2 клас"**

версія 2.0

## **НАСТАНОВА КОРИСТУВАЧА З ІНСТАЛЯЦІЇ ТА ЕКСПЛУАТАЦІЇ**

РІВНЕ 2007

## **3MICT**

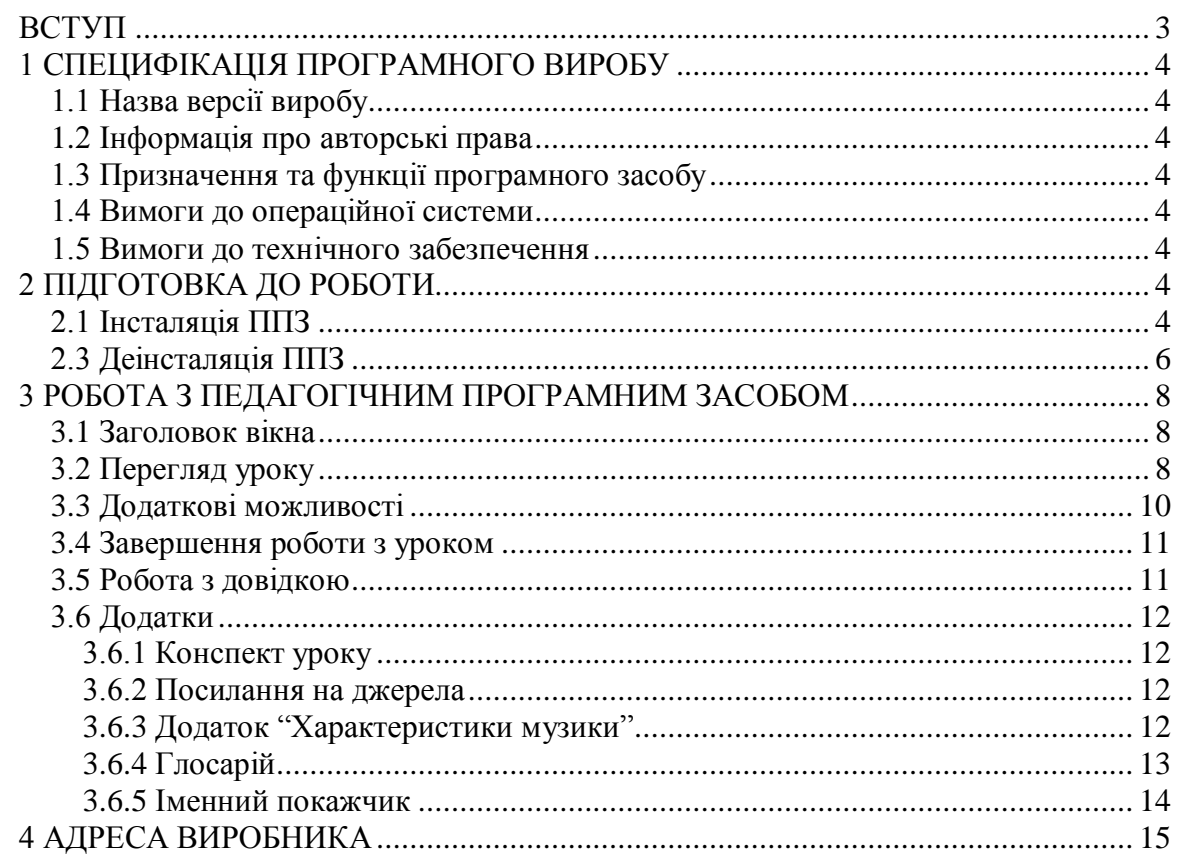

## **ВСТУП**

<span id="page-2-0"></span>Педагогічний програмний засіб "Музичне мистецтво, 2 клас" (далі – ППЗ) призначений для вивчення курсу музичного мистецтва згідно з чинною навчальною програмою для другого класу, затвердженою Міністерством освіти та науки України.

ППЗ може бути використаний учителем для проведення уроків та тестування, а також учнем для самостійного опрацювання матеріалу та підготовки до занять.

Увесь курс складається з 35 уроків, що відповідає навчальній програмі. Кожен урок розкриває конкретну тему й містить засоби для її пояснення: текст, анімації, малюнки, світлини, аудіо- та відеофрагменти, зразкове виконання музичних творів, виконання пісень у режимі караоке тощо. Для перевірки знань передбачено контрольні запитання та завдання, тести для самоконтролю та контролю.

Крім того, програмний засіб містить довідникову інформацію: довідку по роботі з ППЗ, словник термінів і понять (глосарій), іменний покажчик, схему "Характеристики музики".

Тестові завдання збережено відповідно до міжнародного освітянського стандарту IMS QTI (Instructional Management Systems Question and Tests Interoperability) версії 2.0, який підтримують більшість виробників систем тестування та навчання.

Програмний засіб орієнтований на сучасні форми навчання із забезпеченням сумісності з традиційними навчальними матеріалами в повній відповідності з документами, що регламентують зміст освіти.

ППЗ дає можливість організувати комфортні умови навчання в умовах класноурочної системи організації навчального процесу, а також індивідуальної роботи учнів як на уроці, так і при підготовці до занять.

## **1 СПЕЦИФІКАЦІЯ ПРОГРАМНОГО ВИРОБУ**

#### <span id="page-3-1"></span><span id="page-3-0"></span>**1.1 Назва версії виробу**

Повна: Педагогічний програмний засіб "Музичне мистецтво, 2 клас" Коротка: ППЗ "Музичне мистецтво, 2 клас" Версія 2.0

#### **1.2 Інформація про авторські права**

<span id="page-3-3"></span><span id="page-3-2"></span>Розроблена науково-технічна продукція та кожна з її частин є предметом авторського права Приватного підприємства "Контур плюс".

#### **1.3 Призначення та функції програмного засобу**

ППЗ призначений для вивчення курсу музичного мистецтва згідно з чинною навчальною програмою для другого класу, затвердженою Міністерством освіти та науки України. ППЗ можна використовувати як для колективної форми навчання, так і для самостійної роботи учнів, а також для проведення тестування.

Зміст інформаційних модулів ППЗ розроблений відповідно до навчальної програми для середніх загальноосвітніх шкіл. У процесі розробки сценарію та архітектури ППЗ авторами враховані як змістові, так і технологічні особливості таких програмних засобів.

#### **1.4 Вимоги до операційної системи**

<span id="page-3-5"></span><span id="page-3-4"></span>ППЗ працює в операційних системах Microsoft Windows 98, Microsoft Windows 2000, Microsoft Windows XP, Windows Vista.

#### **1.5 Вимоги до технічного забезпечення**

Мінімальні вимоги до комп'ютера: Процесор 500 MHz (рекомендовано 1100 MHz); Оперативна пам'ять 64Мb (рекомендовано 128 Мb); Операційна система Windows 98/XP.

## **2 ПІДГОТОВКА ДО РОБОТИ**

#### <span id="page-3-7"></span><span id="page-3-6"></span>**2.1 Інсталяція ППЗ**

Для інсталяції ППЗ виконайте такі дії:

- 1. На Робочому столі операційної системи двічі натисніть курсором на ярлик "Мой компьютер".
- 2. Двічі натисніть курсором на назві диску, якому відповідає CD-ROM (дисковод для читання компакт-дисків).
- 3. Запустіть на виконання файл "Музичне мистецтво, 2 клас\_Setup.exe". Почнеться інсталяція ППЗ.

У вікні, що з'явилося, ознайомтеся з наданою інформацією, натисніть кнопку "Далі". У наступному вікні з'явиться текст ліцензійної угоди. Після ознайомлення з нею натисніть кнопку "Гаразд" для продовження інсталяції або "Скасувати" для відмови і виходу з інсталятора.

Далі виберіть компоненти, які будуть установлені на жорсткий диск комп'ютера (Рисунок 1).

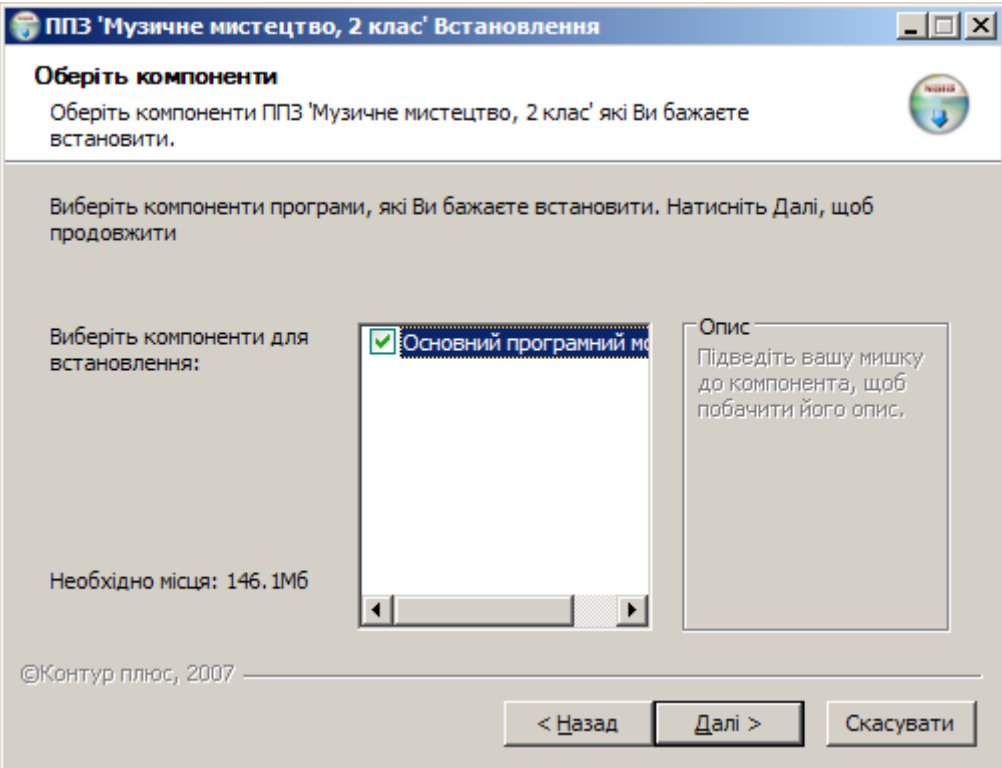

Для вибору необхідних компонентів поряд із їх назвою поставте позначку  $\blacktriangledown$ .

Для часткової інсталяції ППЗ поставте позначку ■ тільки біля тих компонентів, які необхідно встановити.

Зліва від переліку вказано об'єм пам'яті, необхідний для встановлення вибраних компонентів.

При наведенні курсору мишки на один із компонентів праворуч відобразиться його короткий опис.

Для виходу з інсталятора без встановлення ППЗ натисніть кнопку "Скасувати".

Кнопка "Назад" призначена для повернення до попереднього вікна інсталятора (на крок назад).

Для продовження інсталяції натисніть кнопку "Далі". У наступному вікні виберіть директорію для встановлення ППЗ. (Рисунок 2).

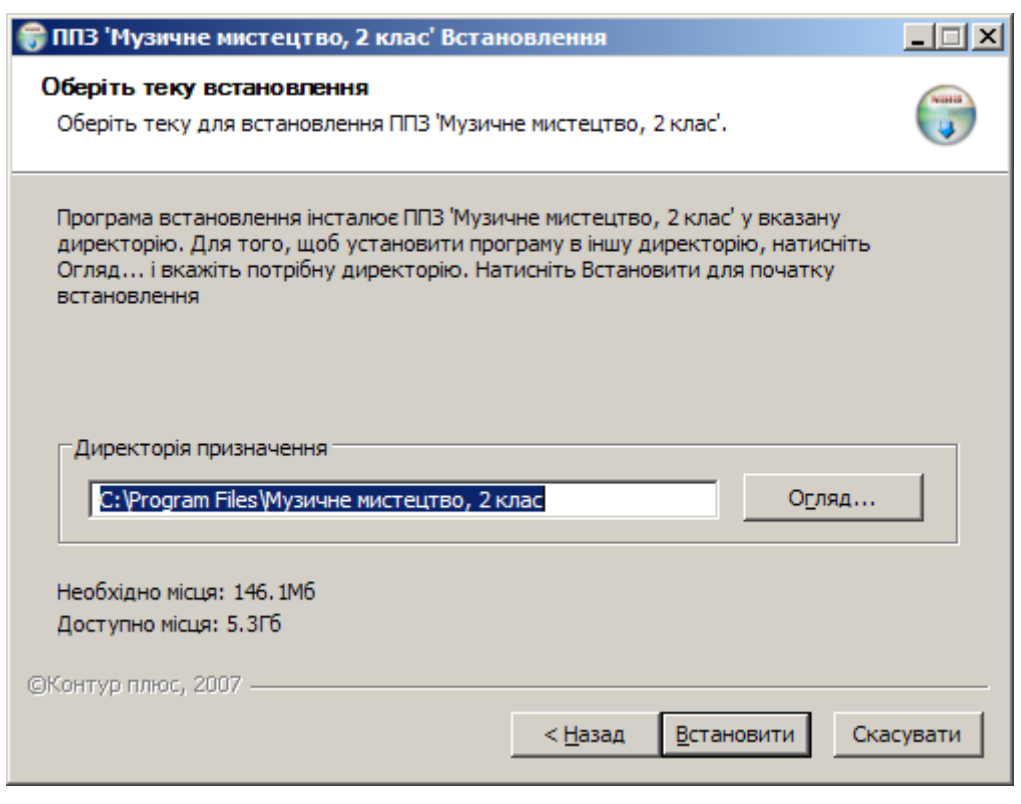

У нижній частині екрана відобразиться інформація про те, який об'єм пам'яті потрібний для встановлення ППЗ, і скільки є на обраному диску.

Для продовження інсталяції натисніть кнопку "Встановити". Відкриється вікно процесу інсталяції.

Після завершення інсталяції з'явиться відповідне повідомлення. Після натиснення кнопки "Завершити" це вікно зникне. Можна розпочати роботу з програмою.

<span id="page-5-0"></span>При першому запуску ППЗ відбувається індексування бази даних інстальованих уроків. Це може тривати кілька секунд або хвилин залежно від конфігурації комп'ютера.

#### **2.3 Деінсталяція ППЗ**

Для видалення ППЗ або певних його компонентів із жорсткого диска комп'ютера виконайте такі дії:

Натисніть кнопку "Пуск" на панелі задач операційної системи, виберіть "Программы", "Музичне мистецтво, 2 клас", "Деінсталяція". З'явиться вікно деінсталятора.

Викликати деінсталятор можна також через "Панель управления" операційної системи:

- 1. Натиснути кнопку "Пуск" на панелі задач операційної системи.
- 2. Вибрати в меню, що відкрилося, пункти "Настройка", "Панель управления", "Установка и удаление программ".
- 3. У списку, що з'явився, активувати курсором "Музичне мистецтво, 2 клас".
- 4. Натиснути кнопку "Заменить/Удалить", що з'явилася поряд із назвою програми.

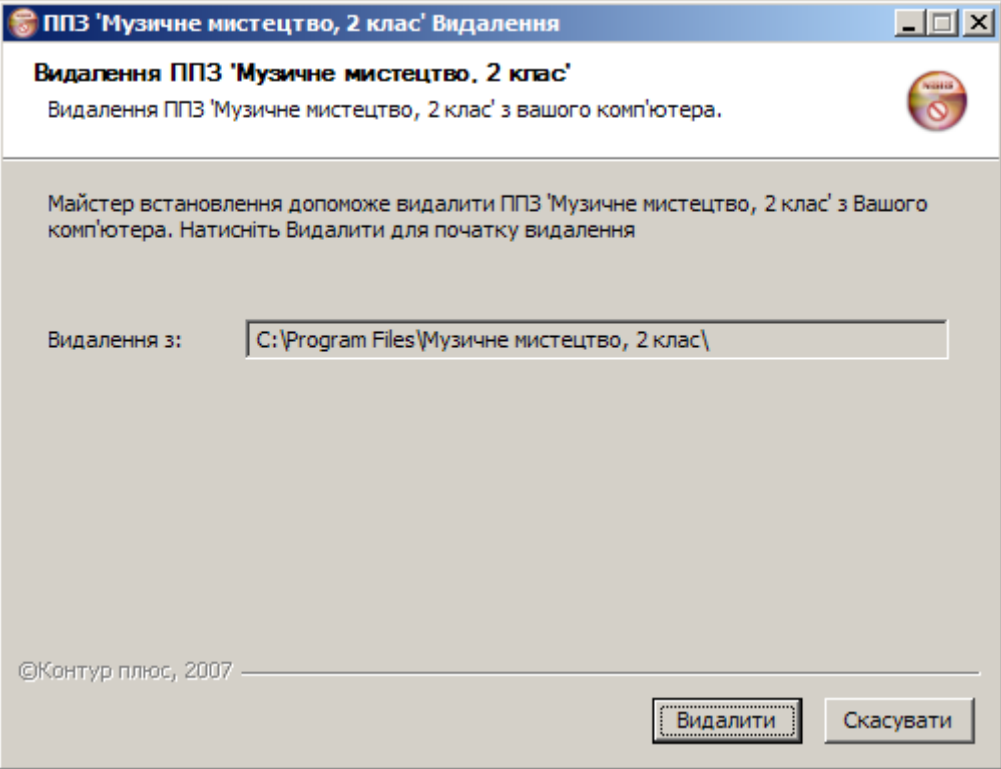

У вікні деінсталятора, що з'явилося, для продовження натисніть кнопку "Видалити", для відмови – "Скасувати".

Відкриється вікно деінсталяції.

Після завершення деінсталяції з'явиться відповідне повідомлення (Рисунок 4).

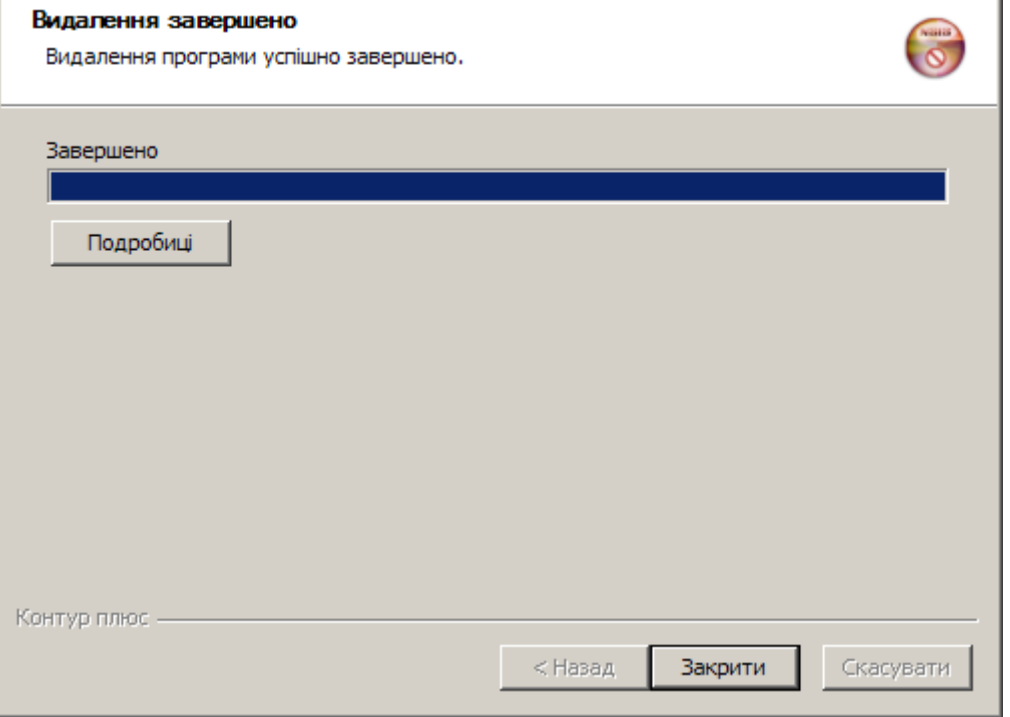

#### **Рисунок 4**

Для виходу з деінсталятора натисніть кнопку "Закрити".

## **3 РОБОТА З ПЕДАГОГІЧНИМ ПРОГРАМНИМ ЗАСОБОМ**

<span id="page-7-0"></span>Щоб розпочати роботу з ППЗ, натисніть на відповідний ярлик на Робочому столі операційної системи. Відкриється список уроків (Рисунок 5).

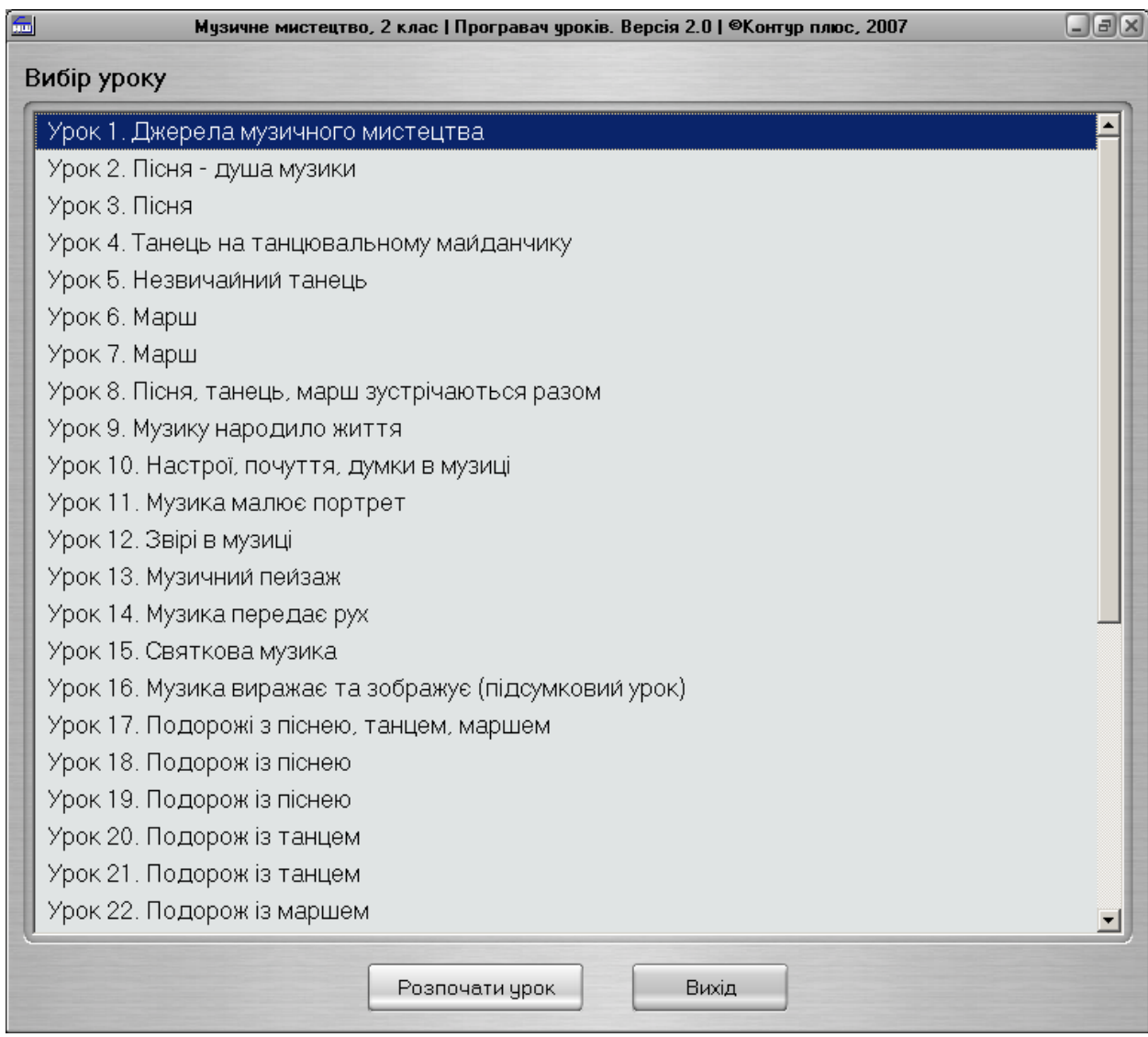

#### **Рисунок 5**

#### **3.1 Заголовок вікна**

Заголовок містить стандартный набор кнопок для керування вікном.

<span id="page-7-1"></span>Розгорнути вікно програми на весь екран або повернути її в початковий стан можна кнопкою  $\boxed{\blacksquare}$ 

Для того, щоб згорнути програму, натисніть  $\Box$ , щоб вийти –  $\times$ .

## **3.2 Перегляд уроку**

<span id="page-7-2"></span>Список уроків зберігає назву уроку, який під час попереднього запуску програми переглядали останнім.

Виберіть урок із списку і натисніть Розпочати урок Почнеться перегляд уроку (Рисунок 6).

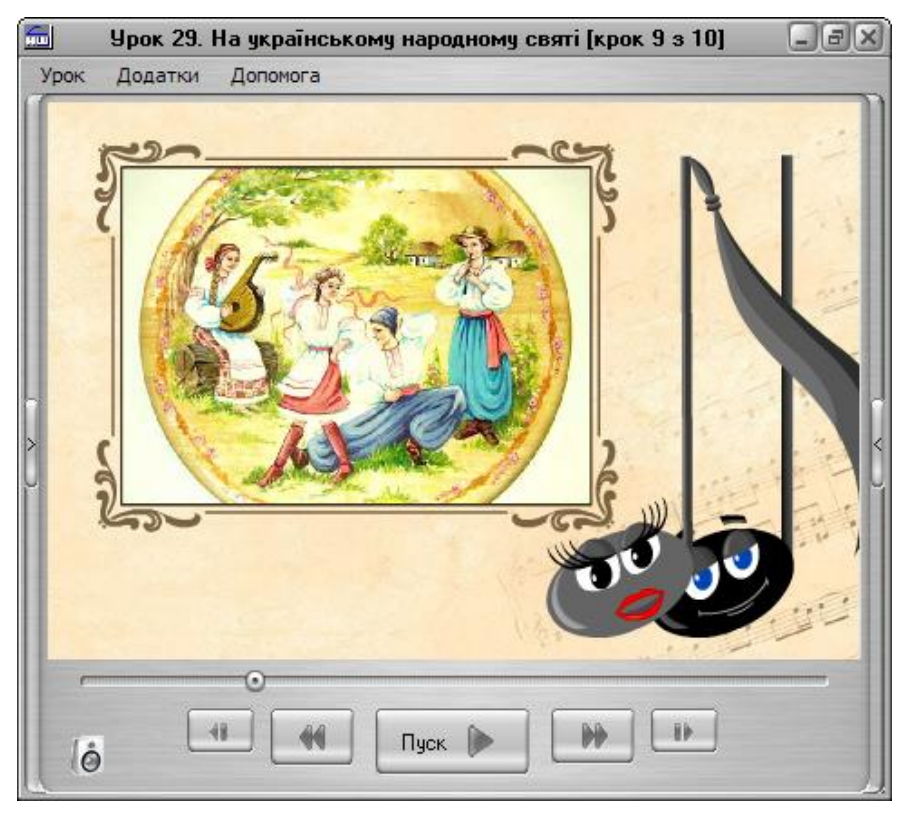

У заголовку вікна відображається назва уроку, номер поточного кроку, загальна кількість кроків.

На екрані відображається демонстраційна частина уроку: текст, анімації, малюнки, фотографії, аудіо- та відеофрагменти, зразкове виконання музичних творів, виконання пісень у режимі караоке, які використовує вчитель при проведенні заняття або самостійної роботи учнів із використанням ППЗ.

Кожен урок складається з певної кількості кроків, а крок може складатися з декількох кадрів. Після кожного кроку та кадру передбачено паузу.

У нижній частині екрана розташовані кнопки для керування переглядом уроку. Якщо навести на кнопку курсор миші та почекати одну секунду, з'явиться підказка: коротка назва команди і поєднання клавіш для її виклику.

Для послідовного перегляду всіх кроків використовуйте *кнопку наступної дії*, яка набуває різного вигляду залежно від того, який елемент кроку є наступним.

Ця кнопка може набувати такого вигляду:

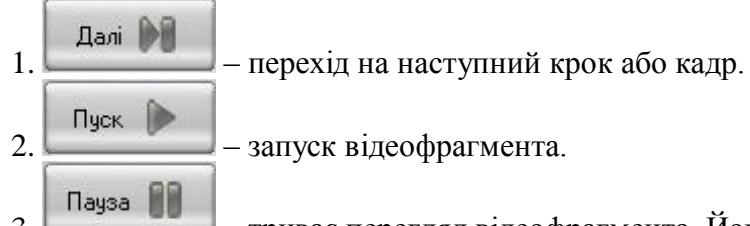

3. – триває перегляд відеофрагмента. Його можна призупинити натисканням цієї кнопки.

Перехід від одного до іншого кроку здійснюйте натисканням ("Page Down" ) та ("Page Up") на клавіатурі комп'ютера.

Перехід від одного до іншого кадру здійснюйте натисканням ("Стрілка

праворуч") та ("Стрілка ліворуч"). Кнопки переходу доцільно використовувати, коли потрібно пропустити певний крок (чи кадр) або повернутися до попереднього. У нижньому рядку екрана міститься також повзунок , який фіксує поточний кадр. За допомогою повзунка можна перейти до будь-якого кадру відеофрагмента; для цього курсором перетягніть повзунок праворуч (перехід на кадр уперед) або ліворуч (перехід на кадр назад). Регулювання гучності звукового супроводу відеофрагмента здійснюйте перетягуванням за допомогою курсору повзунка регулятора гучності .

Для повного вимкнення звуку натисніть кнопку  $\ket{\Theta}$ , вона змінить вигляд:  $\ket{\phi}$ Повторне натиснення на цю кнопку відновить рівень звуку.

#### **3.3 Додаткові можливості**

<span id="page-9-0"></span>У режимі перегляду уроку можна переглянути зміст уроку, а також примітки до нього. Для цього натисніть на відповідну кнопку (Рисунок 7).

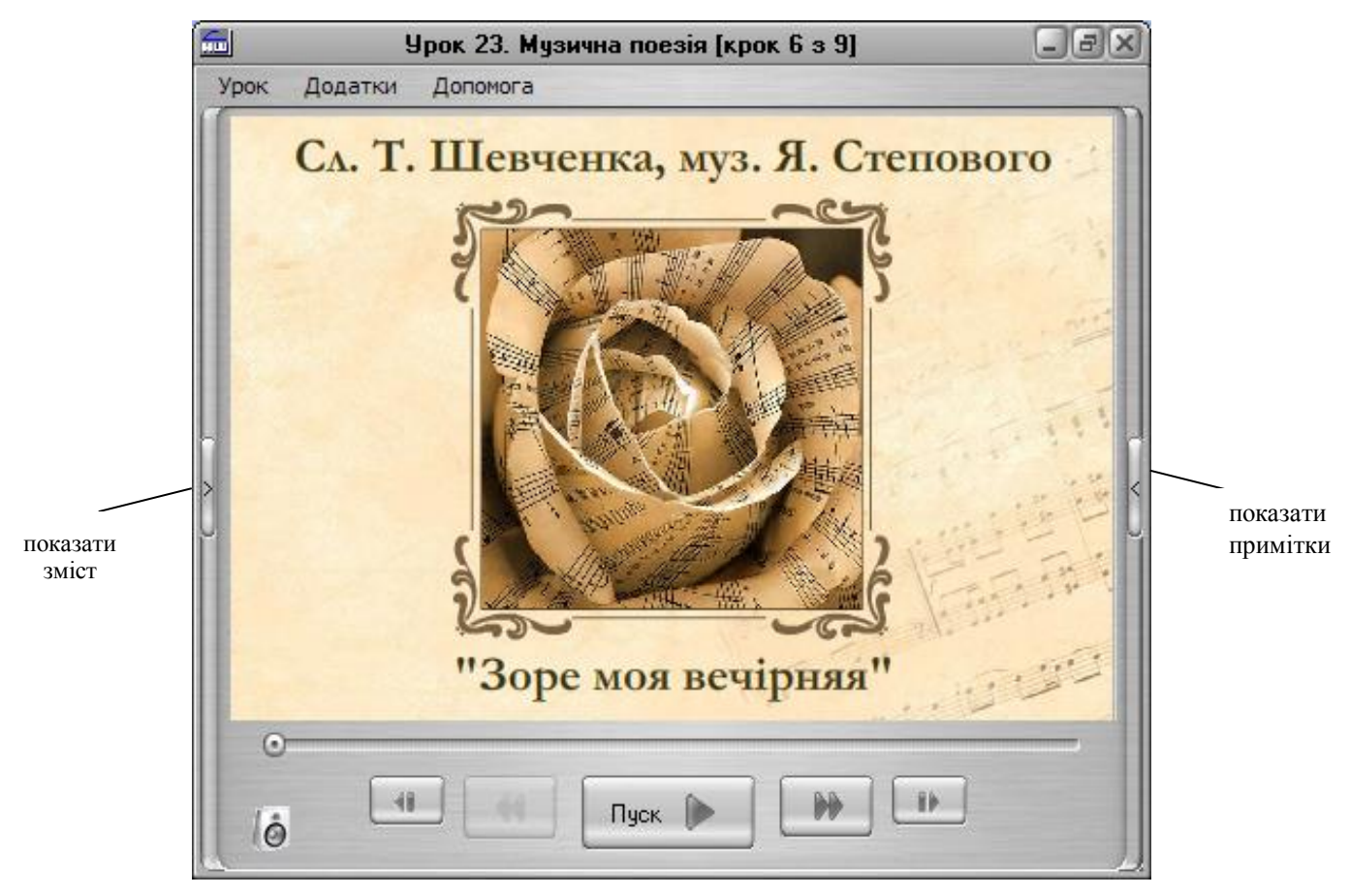

#### **Рисунок 7**

Щоб заховати додаткове вікно, повторно натисніть на цю кнопку.

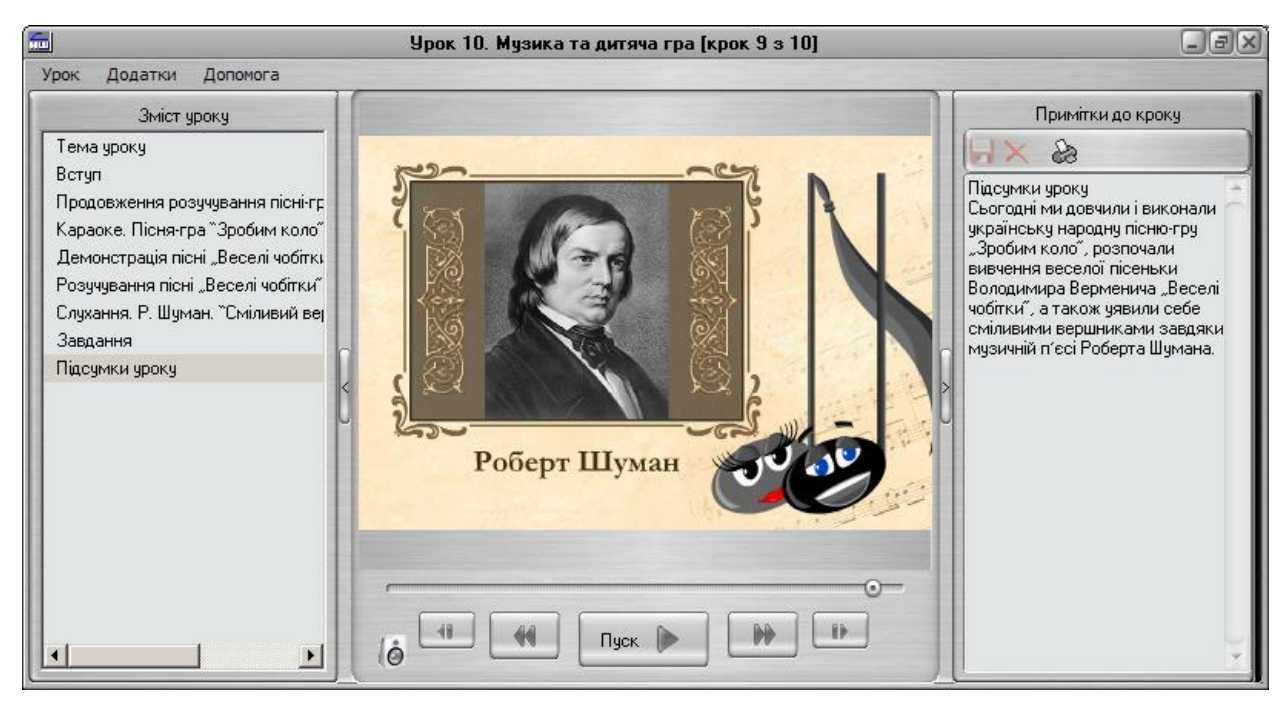

За допомогою закладки «Зміст уроку» можна одразу перейти до потрібного кроку (Рисунок 8). Для цього активуйте курсором його назву.

У вікні "Примітки до кроку" міститься короткий зміст обраного кроку.

У полі приміток можна зберігати свої нотатки. Для цього введіть необхідну інформацію і натисніть  $\blacksquare$ 

Для відмови від збереження натисніть Х. Якщо потрібно видалити раніше збережену інформацію, виділіть увесь текст (чи його частину) і натисніть  $\mathbf{X}_{1}$  а потім  $\blacksquare$ для збереження внесених змін.

Для виведення текстової інформації на друк натисніть ...

#### **3.4 Завершення роботи з уроком**

<span id="page-10-0"></span>Для того, щоб повернутися до списку уроків, натисніть F3 або в меню "Урок  $\rightarrow$ Вибір уроку...".

Для виходу з ППЗ натисніть Alt+F4 або в меню "Урок → Вихід".

#### <span id="page-10-1"></span>**3.5 Робота з довідкою**

Довідка містить настанову користувача по роботі з ППЗ.

Щоб викликати довідку, натисніть кнопку F1 або виберіть у меню "Допомога" рядок "Допомога".

## <span id="page-11-0"></span>**3.6 Додатки**

Додатки можна викликати, обравши в меню "Додатки" відповідний рядок.

#### <span id="page-11-1"></span>**3.6.1 Конспект уроку**

Додаток містить конспект уроку у форматі html-документа.

#### **3.6.2 Посилання на джерела**

<span id="page-11-2"></span>У додатку розміщено список посилань на джерела інформації, які використані при розробці уроків.

#### **3.6.3 Додаток "Характеристики музики"**

<span id="page-11-3"></span>Для виведення на екран додатку "Характеристики музики" натисніть кнопку F12 (Рисунок 9). Якщо під час уроку передбачено аналіз прослуханого твору, то відповідна

F<sub>12</sub> пілказка з'явиться в нижній частині вікна:

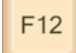

Викликати додаток можна також, натиснувши курсором миші на кнопку

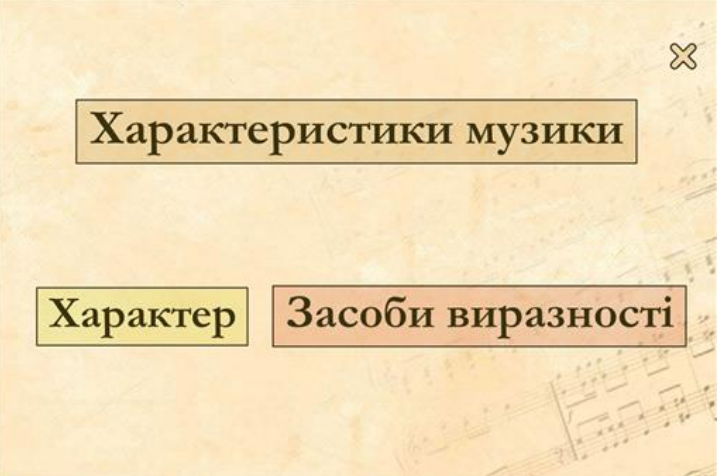

#### **Рисунок 9**

Далі натисніть курсором миші на кнопку "Характер" або "Засоби виразності". З'явиться перелік відповідних характеристик (Рисунок 10).

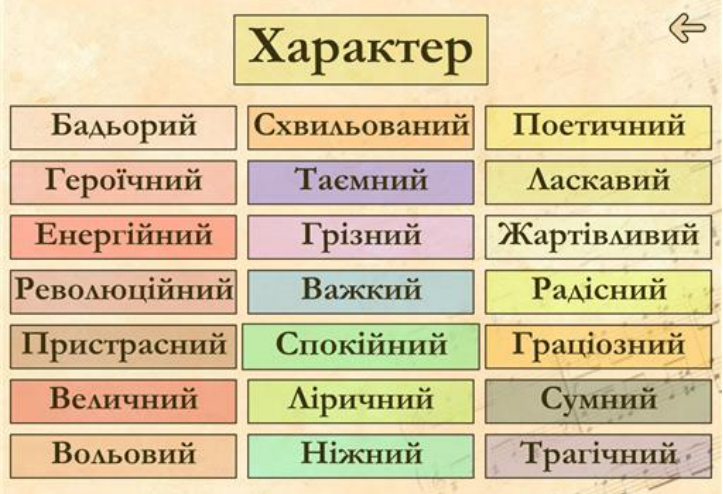

## **Рисунок 10**

Для вибору характеристики натисніть курсором миші на її назві. З'явиться опис

відповідного терміну (Рисунок 11)

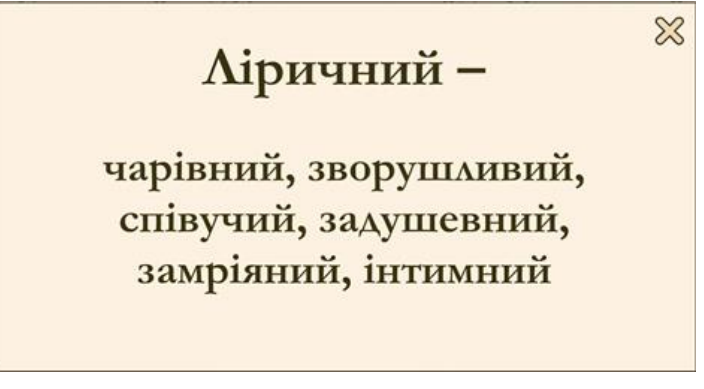

## **Рисунок 11**

Щоб закрити це вікно, натисніть  $\mathbb{X}$ . Для повернення у головне вікно натисніть Для виходу із додатку натисніть  $\frac{88}{100}$  (або Alt+F4).

## <span id="page-12-0"></span>**3.6.4 Глосарій**

Глосарій містить перелік і визначення понять (Рисунок 12).

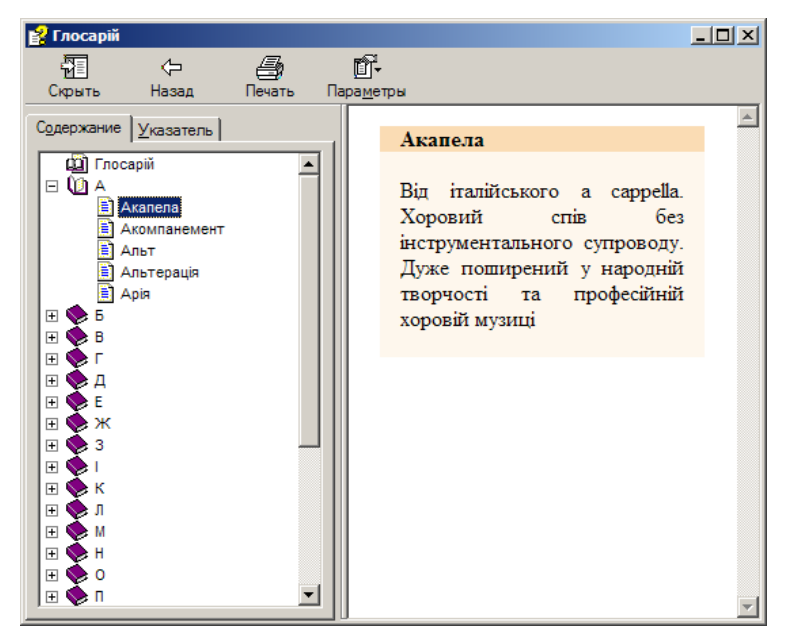

## **Рисунок 12**

Ліва частина вікна глосарію містить дерево навігації.

У вкладці "Содержание" терміни впорядковані в абетковому порядку.

Для пошуку необхідного терміна натисніть на значок  $\Xi$ , розташований поряд із літерою, з якої починається слово. У списку, що відкрився, натисніть курсором на рядок із шуканим терміном.

У вкладці "Указатель" (Рисунок 13) для пошуку введіть необхідне слово і натисніть "Enter" або кнопку "Показать". У правій частині вікна відобразиться визначення цього терміну.

Якщо потрібне слова не знайдено, в нижній частині вікна відобразяться терміни, найближчі за абеткою до шуканого.

Для виведення визначення на екран двічі натисніть на терміні лівою кнопкою

#### миші.

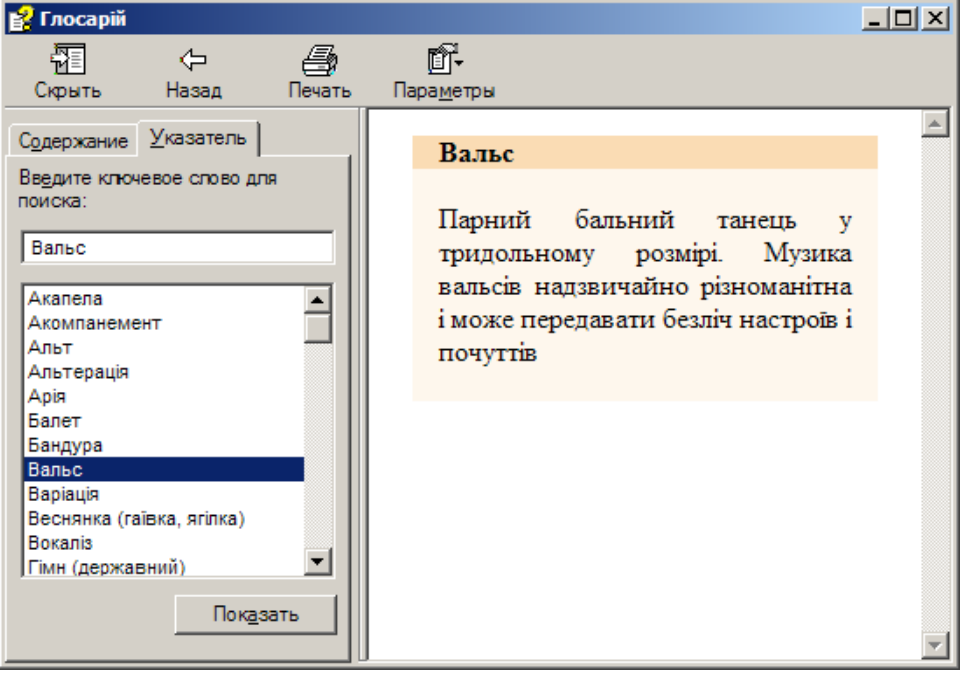

#### **Рисунок 13**

Для виходу з глосарію натисніть кнопку  $\mathbf{x}$ .

#### **3.6.5 Іменний покажчик**

<span id="page-13-0"></span>Іменний покажчик містить історичні довідки про композиторів і виконавців (Рисунок 14).

При натисканні курсором на прізвище у вікні праворуч виводиться інформація про нього.

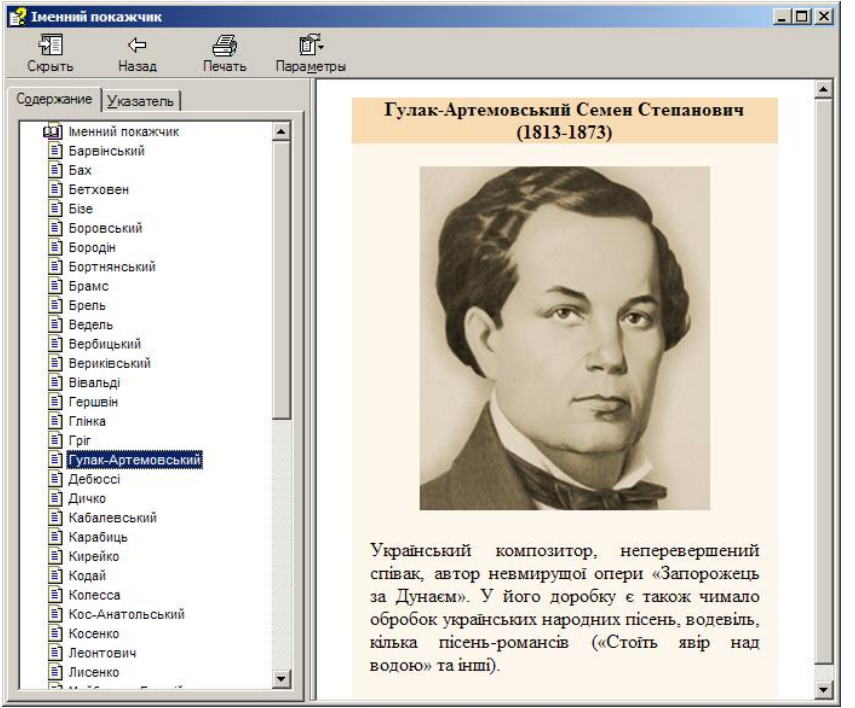

## **Рисунок 14**

Для виходу з іменного покажчика натисніть кнопку  $\mathbf{x}$ l.

## **4 АДРЕСА ВИРОБНИКА**

<span id="page-14-0"></span>Зауваження, побажання, інформацію про виявлені недоліки, а також запитання надсилайте за адресами:

Адреса: 33028 м.Рівне, вул. Гетьмана Мазепи 6/8-4 Телефон: (0362)221455 E-mail: [support@csot.rv.ua](mailto:support@csot.rv.ua) WWW: [http://csot.rv.ua](http://csot.rv.ua/)